Bettina K. Lechner

# WORK<br>SHOP **DESIGN**

## **GIMP** Basics Fotos korrigieren, retuschieren und raffiniert präsentieren

ALWAYS LEARNING

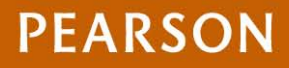

Bibliografische Information der Deutschen Nationalbibliothek

Die Deutsche Nationalbibliothek verzeichnet diese Publikation in der Deutschen Nationalbibliographie; detaillierte bibliografische Daten sind im Internet über http://dnb.dnb.de abrufbar.

Die Informationen in diesem Produkt werden ohne Rücksicht auf einen eventuellen Patentschutz veröffentlicht. Warennamen werden ohne Gewährleistung der freien Verwendbarkeit benutzt. Bei der Zusammenstellung von Texten und Abbildungen wurde mit größter Sorgfalt vorgegangen. Trotzdem können Fehler nicht vollständig ausgeschlossen werden. Verlag, Herausgeber und Autoren können für fehlerhafte Angaben und deren Folgen weder eine juristische Verantwortung noch irgendeine Haftung übernehmen. Für Verbesserungsvorschläge und Hinweise auf Fehler sind Verlag und Herausgeber dankbar.

Alle Rechte vorbehalten, auch die der fotomechanischen Wiedergabe und der Speicherung in elektronischen Medien. Die gewerbliche Nutzung der in diesem Produkt gezeigten Modelle und Arbeiten ist nicht zulässig.

Fast alle Hardware- und Softwarebezeichnungen und weitere Stichworte und sonstige Angaben, die in diesem Buch erwähnt werden, sind als eingetragene Marken geschützt. Da es nicht möglich ist, in allen Fällen zeitnah zu ermitteln, ob ein Markenschutz besteht, wird das ®-Symbol in diesem Buch nicht verwendet.

10 9 8 7 6 5 4 3 2 1

15 14 13

ISBN 978-3-8272-4725-4 (Print); 978-3-86325-606-7 (PDF)

© 2013 by Pearson Deutschland GmbH, Martin-Kollar-Straße 10–12, D-81829 München/Germany Alle Rechte vorbehalten www.pearson.de A part of Pearson plc worldwide

Covergestaltung: Marco Lindenbeck, webwo GmbH (m.lindenbeck@webwo.de) Lektorat: Kristine Kamm, kkamm@pearson.de Herstellung: Martha Kürzl-Harrison, mkuerzl@pearson.de Korrektorat: Marita Böhm Satz: text&form GbR, Fürstenfeldbruck Druck und Verarbeitung: Print-Consult GmbH, München Printed in the Slovenia

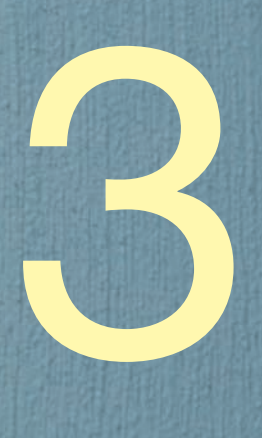

# Retusche & Montage

Mit der Bildretusche und -montage haben Sie erfrischende und endlose Möglichkeiten, in die Natur der Dinge einzugreifen. Entfernen Sie unlieb same Objekte, simulieren Sie strahlend schönes Wetter, zaubern Sie Farbe auf die Lippen und extrahieren Sie Motive, um sie auf neutralen Hintergrund zu stellen. Außerdem lassen wir Motive aus dem Rahmen springen, erzeugen Sepia-Tonungen oder verfremden Porträtaufnahmen so, als kämen sie aus einem Modemagazin. Und wir sehen uns an, wie man einfachen Text mit der erstaunlichen Anzahl von Spezialfiltern aufpeppt.

### Kosmetikretusche Haut soften ■ Augenstrahlen ■ Make-up

Der digitale kosmetische Eingriff in das Aussehen erfordert viel Gefühl und darf nur sehr dezent erfolgen. Er erfolgt in drei Schritten – die üblichen Anpassungen von Tonwerten und Kurven, dann beginnt man Unregelmäßigkeiten abzuschwächen und im dritten Schritt Konturen zu betonen. In diesem Praxisbeispiel stelle ich Ihnen all diese Techniken vor. Doch Vorsicht, wie stark Sie diese einsetzen, hängt ganz von dem Model ab!

#### $\bigcup$  kosmetikretusche.jpg

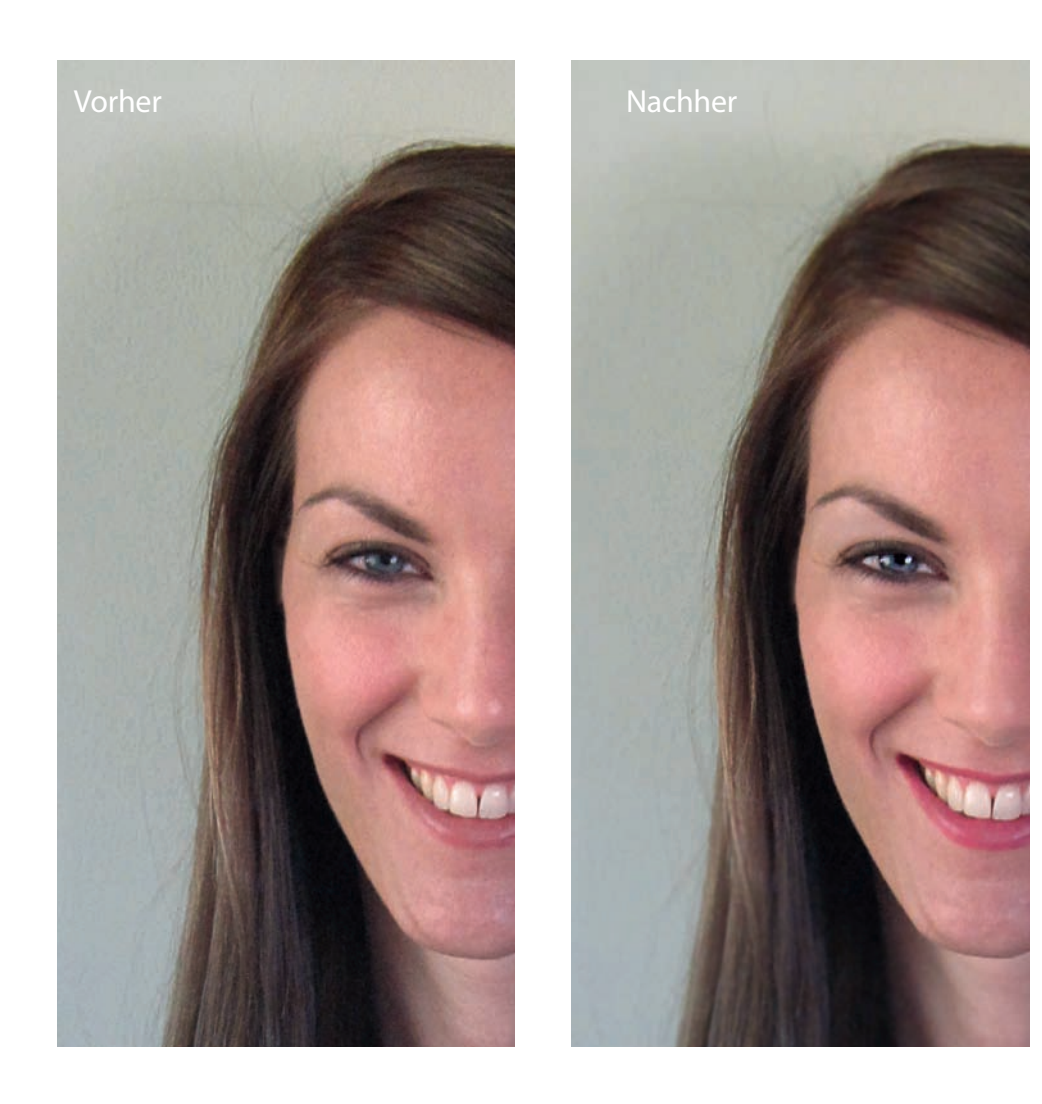

#### **Teint verändern**

Messen Sie den Teint mit der Pipette aus; die Werte sollten sich im folgenden Bereich befinden: Cyan: 0-10%, Magenta: 30-40%, Gelb: 40-55% und Schwarz 0–10%. Um den Teint zu korrigieren, wählen Sie die ganze sichtbare Haut mit dem Lasso aus, stellen Sie einen hohen Kanten-ausblenden-Wert ein und bearbeiten Sie die Farben über FARBEN > KURVEN. Zum Tönen blasser Haut kopieren Sie die Auswahl ( $\overline{\text{Str}}$ ) ( $\overline{\text{Ctrl}}$ ) und fügen sie als neue Ebene ein ( $\sqrt{\frac{5}{\text{Gtr}}}$ / $\sqrt{\frac{\text{Ctr}}{\text{Ctr}}}$ ). Klicken Sie auf NEUE EBENE und stellen Sie dort den Ebenenmodus auf MULTIPLIZIEREN. Regulieren Sie die Stärke der Tonung über die DECKKRAFT der Ebene.

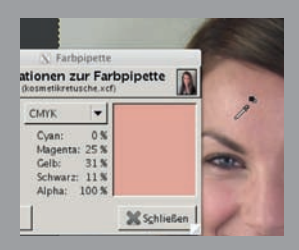

1 **Duplizieren.** Kopieren Sie die Hintergrundebene: Klicken Sie im Ebenen-Dialog auf DUPLIKAT und nennen Sie diese Ebene *Fleckchen*. Wir arbeiten auf dieser Ebene.

**2 Tonwerte und Kurven.** Betrachten Sie über FARBEN > WERTE das Histogramm und korrigieren Sie es falls nötig, ebenso die KURVEN. Die genaue Vorgehensweise ist unter *Tonwerte* bzw. *Kurven* (Seite 75 bzw. Seite 79) beschrieben. Lesen Sie dort nach. Hier habe ich neben den Standardeinstellungen noch den Rot-Kanal reduziert.

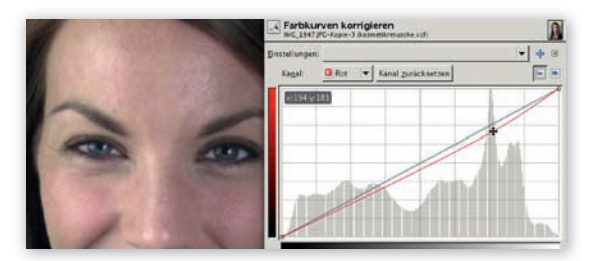

3 **Fleckchen, Falten und Glanzlichter.** Zum Entfernen von störenden Fleckchen eignet sich das Heilen-Werkzeug – stellen Sie in den Werkzeugeinstellungen eine kleine, weiche Pinselspitze ein (abhängig von der Auflösung). Der Pinsel sollte ein Fleckchen einkreisen können. Stellen Sie die Ausrichtung auf AUSGERICHTET. Zoomen Sie den Fleck durch Drücken der Taste +

heran. Nehmen Sie nun ein Stück "saubere" Haut möglichst nahe neben dem Fleck auf, indem Sie mit gedrückter [Strg]/[Ctrl]-Taste daraufk licken, und klicken Sie dann (ohne Taste!) auf den Fleck. Wiederholen Sie den Vorgang. Sie brauchen nur die gröberen Flecken damit zu entfernen. Falls ein Bereich beim Klicken dunkler wird, stellen Sie in den Werkzeugeinstellungen den Modus auf nur aufhellen. Mit denselben Werkzeugeinstellungen entfernen Sie auch Fältchen und Augenringe.

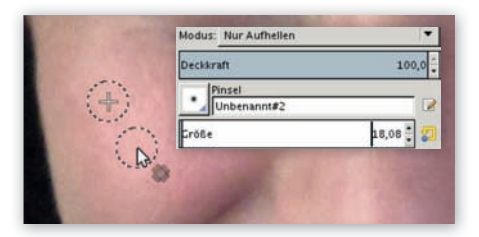

Glanzlichter an Stirn, Nase und Kinn entfernen Sie am besten mit dem Modus nur ABDUNKELN.

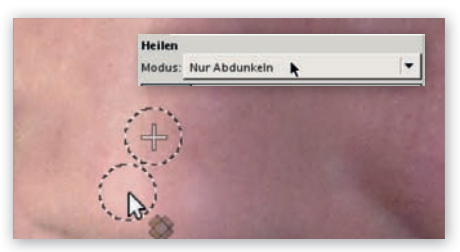

4**Haut glätten**. Duplizieren Sie die *Fleckchen*-Ebene und nennen Sie diese *Haut soft en*. Wählen Sie filter > Weichzeichnen > selektiVer gaussscher Weichzeichner und stellen Sie dort relativ hohe Werte ein - z.B. RADIUS 13, MAX. DELTA 18. Bestätigen Sie mit ok. Das Ergebnis wird übertrieben plastisch wirken, das bleibt natürlich nicht so. Stellen Sie im Ebenen-Dialog den Ebenen modus auf VernichtenD, reduzieren Sie die DECKKRAFT so weit, bis die Poren der Haut wieder ein wenig hervortreten.

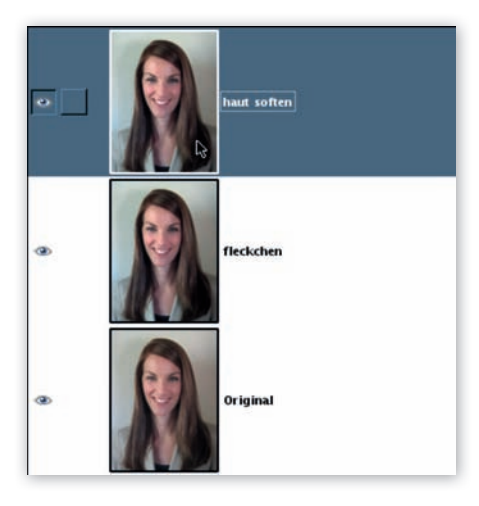

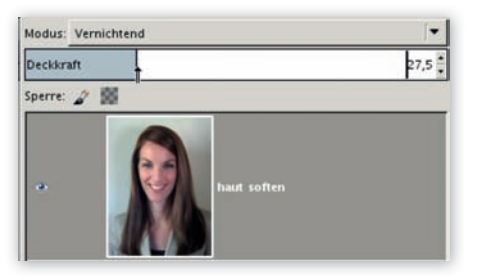

5**Ebenenmaske.** Damit die Augen nicht unter der Glättung von Schritt 4 leiden, holen wir diese wieder hervor. Klicken Sie im Ebenen-Dialog mit der rechten Maustaste auf die Haut soften-Ebene > EBENENMASKE HINZUfügen. Wählen Sie die Option Weiss (Volle DECKKRAFT). Aktivieren Sie den PINSEL und malen Sie mit schwarzer Farbe auf der Maske über die Augen und den Mund. Dadurch decken Sie diese Bereiche auf dieser Ebene ab, und die schärferen Bereiche der unterhalb liegenden Ebene kommen an diesen Stellen wieder hervor.

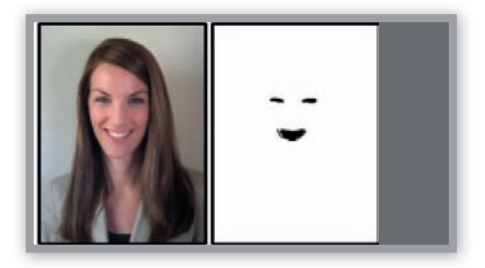

Klicken Sie mit der rechten Maustaste auf die Ebene und wählen Sie NEU AUS SICHTBAREM und nennen Sie diese *Augen*. An dieser arbeiten wir nun weiter.

**6 Augen.** An den Augen lesen wir die Stimmung ab – ihnen gilt unser erster Blick. Zunächst **verstärken wir die Augenbrauen** mit dem Nachbelichter – stellen Sie NACHBELICHTEN, MITTEN und eine BE-LICHTUNG von ca. 9 ein. Malen Sie mit einer entsprechend kleinen Werkzeugspitze ein paarmal über die Augenbrauen.

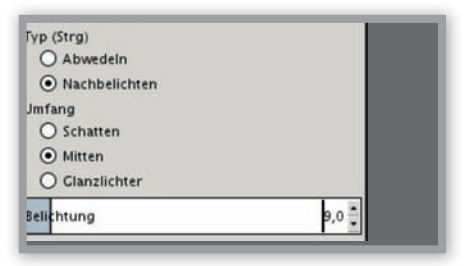

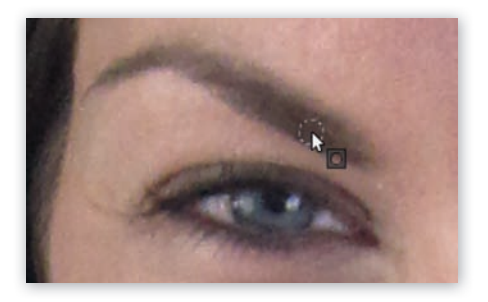

Nun verstärken wir das Augenweiß. Aktivieren Sie das Freie-Auswahl-Werkzeug stellen Sie KANTEN AUSBLENDEN 1-2 ein und rahmen Sie damit das Augenweiß ein – halten Sie  $\boxed{\hat{\theta}}$  gedrückt, um die Auswahl bei allen weißen Bereichen fortzusetzen. Stellen Sie als Vordergrundfarbe ein nicht ganz "sauberes" Weiß ein (Rot 246, Grün 245 und Blau 249), klicken Sie auf das Pinsel-Werkzeug 2. Stellen Sie bei Modus NUR AUFHELLEN ein und malen Sie mit einer Deckkraft von ca. 20 über das Augenweiß, um es zu verstärken. Heben Sie die Auswahl mit  $\boxed{\hat{v} + \sqrt{\text{Strg}} / \sqrt{\text{Ctrl} + A}}$ auf.

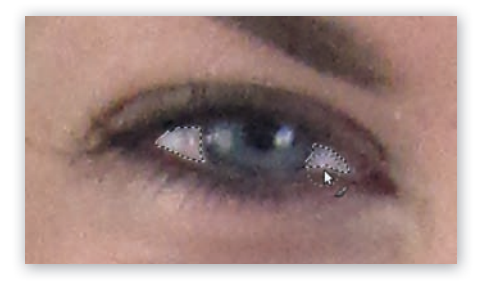

Als Nächstes intensivieren wir die Farbe der Iris. Markieren Sie sie erneut mit dem Freie-Auswahl-Werkzeug , stellen Sie AUSWAHL AUSBLENDEN 1–3 ein und halten Sie  $\boxed{\hat{\theta}}$  für die Auswahl des zweiten Auges. Klicken Sie mit dem Nachbelichter mit den folgenden Werkzeugeinstellungen darauf: DECKKRAFT: 45, Typ: ABWEDELN, Modus: GLANZLICHTER und BELICHTUNG ca. 50 (Wenn Sie die Augenfarbe ändern möchten, lesen Sie auf Seite 97 nach).

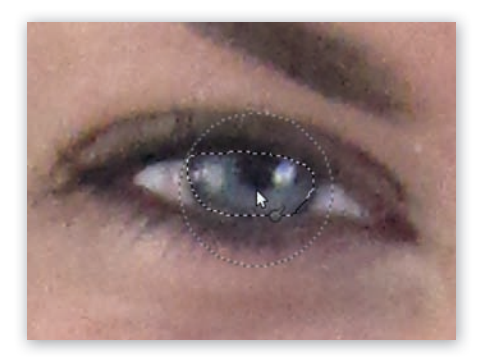

### **HINWEIS**

Bei braunen Augen wirkt es besser, wenn Sie sie abdunkeln. Verwenden Sie daher NACH-BELICHTEN **statt** ABWEDELN

Die Augen bringen wir mit einem Trick richtig zum Strahlen. Wir nutzen gleich die Auswahl der Iris und kopieren sie mit  $\sqrt{\frac{1}{C}$  Strg  $/|\overline{C}$  auf eine neue Ebene. Die schwebende Auswahl verankern Sie durch Klick im Ebenen-Dialog auf  $NEUE$  EBENE  $\Box$  Wählen Sie FILTER  $>$  VERBESsern > Unschare Maskieren. Verwenden Sie relativ hohe Werte wie zum Beispiel RADIUS: 5, MENGE: 0.5, SCHWELLWERT: 0.

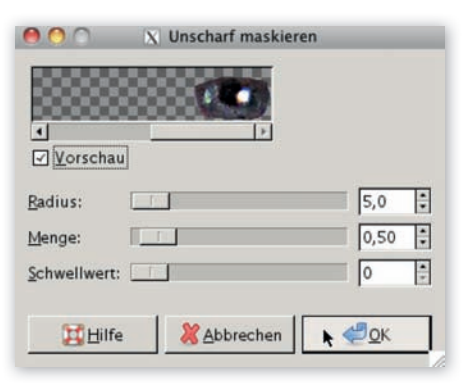

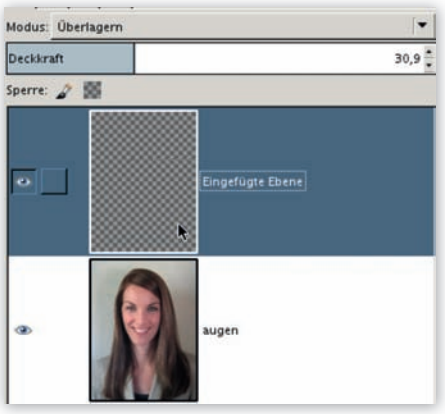

Bestätigen Sie mit OK und wählen Sie dann den Ebenenmodus ÜBERLAGERN. Regulieren Sie die Stärke des Augenglitzerns mit der DECKKRAFT. Wählen Sie EBENE > NACH UNTEN Vereinen. Mit der Augenretusche sind wir nun so weit fertig, hier zum Vergleich eine Vorher/Nachher-Ansicht:

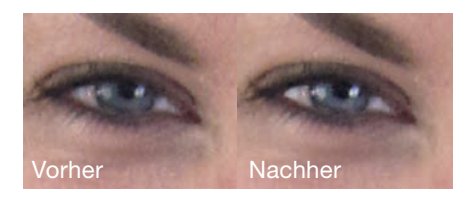

7 **Make-up.** Als Nächstes schminken wir ein wenig nach. Natürlich zunächst die Augen, aber auch die Lippen. Erstellen Sie eine neue transparente Ebene und nennen Sie sie *Makeup-Augen*. Wir arbeiten auf dieser Ebene weiter. Aktivieren Sie die Sprühpistole  $\mathcal{A}$ 

Mit dieser tragen wir den Lidschatten auf. Ich verwende dazu eine der Augenfarbe angepasste Vordergrundfarbe – in diesem Fall also ein sehr helles Blau (R: 207, G: 204, B: 218) und anschließend etwas Weiß.

Stellen Sie bei den Werkzeugeinstellungen eine DECKKRAFT von 50 ein.

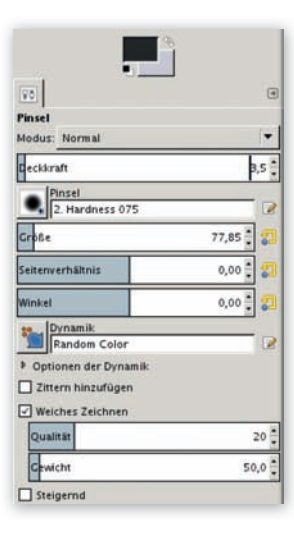

Probieren Sie die DYNAMIK RANDOM COLOR damit malen Sie mit beiden Farben abwechselnd. Wechseln Sie zu einer zweiten Farbe, z.B. zu Weiß. Wird der Effekt zu intensiv, reduzieren Sie die Deckkraft der *Makeup-Augen*-Ebene im Ebenen-Dialog.

Fahren Sie mit einem kleinen Pinsel und dunkler Farbe und sehr geringer Deckkraft (10) (schwarz, blau – je nach Augenfarbe) entlang der Ränder, um so einen Kajal zu simulieren.

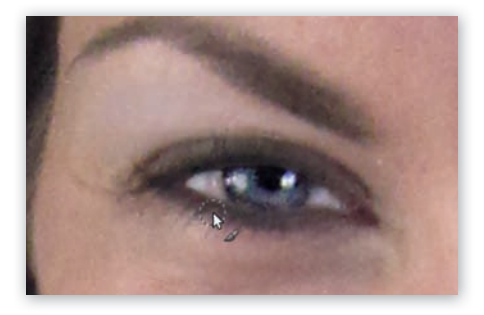

8 **Lippenstift .** Klicken Sie mit der rechten Maustaste auf die oberste Ebene, wählen Sie NEU AUS SICHTBAREM und nennen Sie die Ebene *Lippenstift* . Aktivieren Sie das Freie-Auswahl-Werkzeug , stellen Sie bei kanten ausBlenDen 3 ein und rahmen Sie damit die Lippen ein – halten Sie  $\boxed{\hat{\sigma}}$  gedrückt, um die Auswahl fortzusetzen.

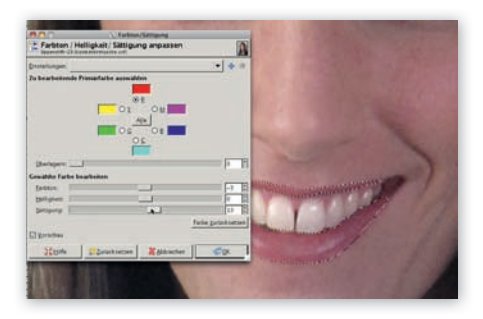

Öffnen Sie FARBEN > FARBTON/SÄTTIGUNG. Selektieren Sie nur den KANAL ROT. Die Vorgehensweise hängt davon ab, was Sie erreichen wollen und wie die Ausgangsfarbe ist. Bei diesem Bild hier ist es besser, das Rot aufzufrischen, daher schiebe ich den Regler für sättigung etwas nach rechts. Wollen Sie das Rot abdunkeln, ziehen Sie ihn nach links. Oder Wählen Sie alle Kanäle und verändern Sie FARBTON und SÄTTIGUNG nach Ihrem Geschmack. Bestätigen Sie mit OK. Zum Glätten der Lippen wählen Sie FILTER > VERBESSERN > FLECKEN ENTFERNEN. Wählen Sie ANPASSEND und bestätigen Sie mit OK.

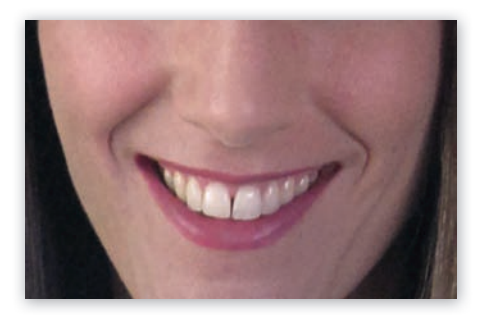

9 **Schärfentiefe.** Zum Schluss verstärken wir im Bereich des Gesichts noch etwas den Fokus, indem wir das restliche Bild weichzeichnen und das Gesicht schärfen. Klicken Sie mit der rechten Maustaste im Ebenen-Dialog > NEU AUS SICHTBAREN. Markieren Sie die oberste Ebene.

Rahmen Sie mit dem Freie-Auswahl-Werkzeug großzügig das Gesicht ein. Wählen Sie AUSWAHL > AUSBLENDEN 30 (je nach Auflö $sung)$  und dann AUSWAHL  $>$  INVERTIEREN. Öffnen Sie filter > Weichzeichnen > gaussscher WEICHZEICHNER, stellen Sie einen RADIUS von ca. 8 ein. Invertieren Sie erneut die Auswahl  $(\sqrt{\text{Strg}}/(\text{Ctr}+\sqrt{1}))$  und wählen Sie zum Nachschärfen des Gesichts FILTER > VERBESSERN > UNSCHARF MASKIEREN, RADIUS: 1.5, MENGE: 0.3 schWellWert: 10. Heben Sie die Auswahl mit  $\boxed{\hat{v}}$  + Strg | Ctrl + A auf.

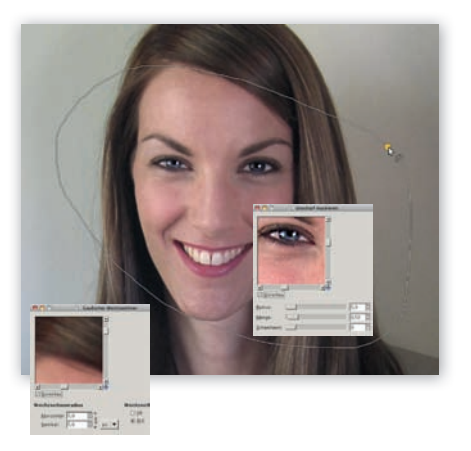

Zur Reduktion markanter Gesichtspartien verwenden Sie den iWarp-filter, siehe auch Seite 148.

### Porträt weichzeichnen Kurve ■ Gaußscher Weichzeichner ■ **Ebenenmodus**

Das Weichzeichnen von Porträts ist eine beliebte Technik, und man findet zig Anleitungen dazu im Web. Doch was mich daran stört, ist, dass sie immer viel zu hell sind und damit eine Art Nebel darüber liegt. Die Ergebnisse wirken dann meist ausgewaschen. Ich zeige Ihnen eine Soft-Fokus-Technik, mit der die Farben und damit das Strahlen des Porträts erhalten bleiben.

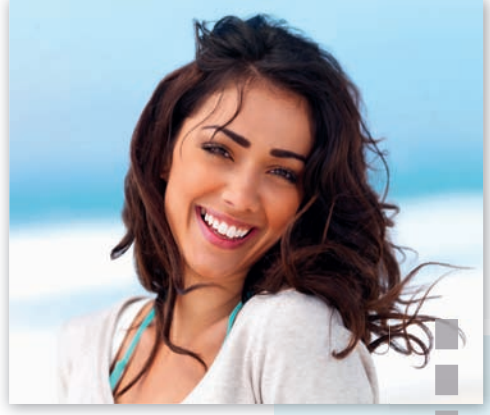

 $\mathbb U$  Dieses Foto finden Sie auf *http://www.shutterstock.com/pic.mhtml?id=12539923*.

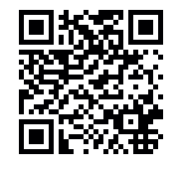

 $\bigtriangledown$  Soft-Effekt mit Pep, markante Bereiche wie Augen und Mund bleiben geschärft.

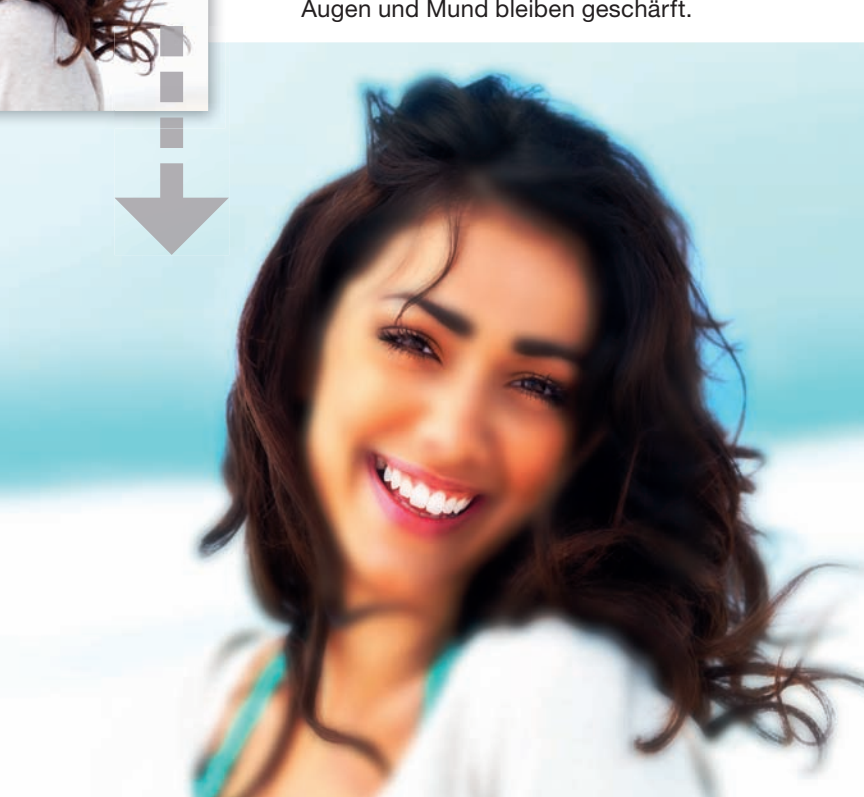

**Landschaft weichzeichnen**<br>
Instant-Nebel-Effekt für Landsch<br>
ZEICHNEN > GAUSSSCHER WEICHZ<br>
an. Nun stellen Sie den Ebenen<br>
Regulieren Sie mit der DECKKRAF Instant-Nebel-Effekt für Landschaftsaufnahmen: Duplizieren Sie die Ebene, wenden Sie darauf filter > Weich $z$ eichnen  $>$  Gaussscher Weichzeichner mit Radius 50 an. Nun stellen Sie den Ebenenmodus auf BILDSCHIRM. Regulieren Sie mit der DECKKRAFT die Stärke.

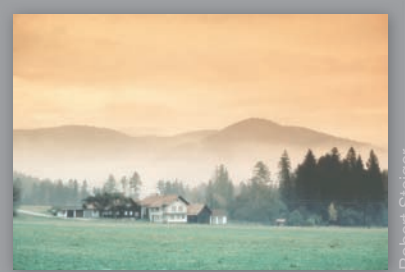

Lichter aufhellen. Öffnen Sie FARBEN > kurVen und ziehen Sie die Linie an ihrem oberen Drittel etwas hinauf.

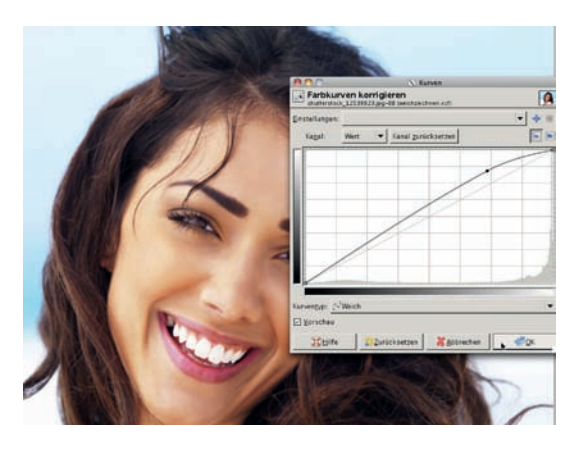

Damit wird das Bild massiv aufgehellt.

2**Duplizieren.** Kopieren Sie die Hintergrundebene, indem Sie im Ebenen-Dialog auf das Symbol DUPLIKAT klicken. Speichern Sie die Datei als XCF-Datei ab.

3**Weichzeichnen.** Stellen Sie sicher, dass die obere Ebene markiert ist, und öffnen Sie filter > Weichzeichnen > gaussscher Weichzeichner. Stellen Sie einen sehr hohen WEICHZEICHNUNGSRADIUS von 50 bis 70 ein (hier: 60) und bestätigen Sie mit  $OK$ . Das Bild sieht jetzt in etwa so aus:

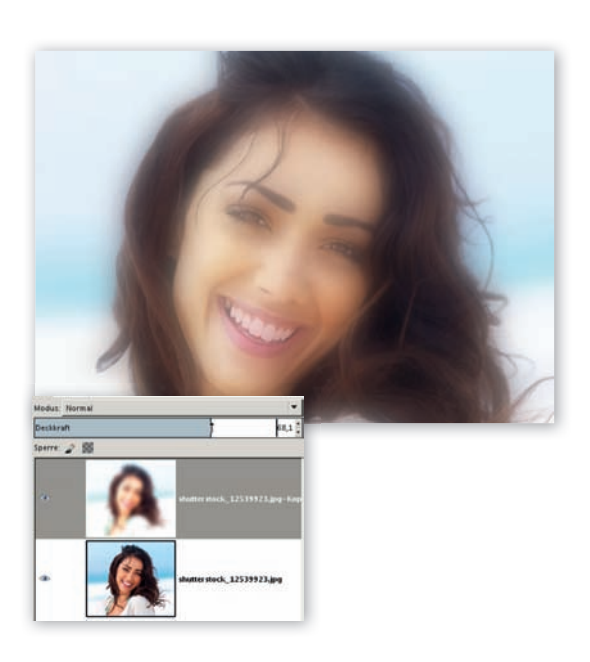

Reduzieren Sie die DECKKRAFT der oberen Ebene auf circa 70.

Ebenenmaske. Klicken Sie im Ebenen-<br>Dialog mit der rechten Maustaste > EBENENMASKE HINZUFÜGEN. Bestätigen Sie in dem Dialog Weiss (Volle Deckkraft). Die weiße Ebenenmaske sorgt dafür, dass die aktive Ebene voll sichtbar ist – alles ist noch weichgezeichnet. Wir wollen nun mithilfe grauer Farbe die darunter liegende – originale und scharfe – Ebene partiell sichtbar machen – und zwar an den markanten Stellen: Augen, Haare und Zähne. Stellen Sie Schwarz als Vordergrundfarbe ein und aktivieren Sie den Pinsel  $\angle$ . In den Werkzeugeinstellungen reduzieren Sie die Deckkraft auf 35% – somit arbeiten wir mit Grau. Achten Sie vor dem

Ausarbeiten darauf, dass die Ebenenmaske aktiv ist, erkennbar an ihrem weißen Rahmen. Malen Sie mit einer jeweils passenden großen und sehr weichen Pinselspitze die Augenpartien, Zähne und Haare frei.

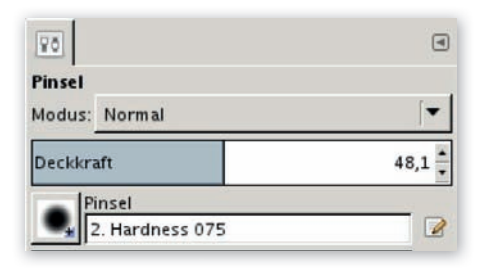

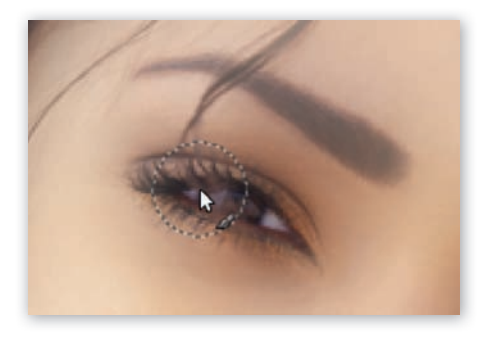

Der Ebenen-Dialog sieht nun so aus (siehe Abbildung): Auf der Maske ist die Hervorhebung mit Grau gut erkennbar. Sie können hier auch mit unterschiedlichen Graustufen arbeiten – je dunkler das Grau, desto stärker kommt die untere, originale und geschärfte Ebene zum Vorschein.

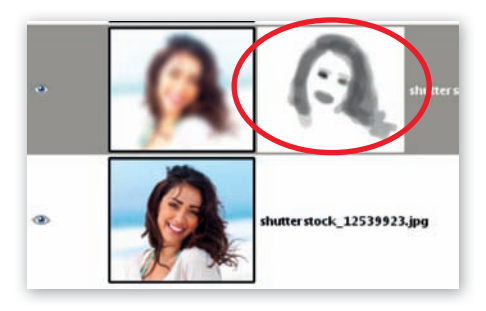

5**Nachbelichten.** Um von der weichgezeichneten Ebene den "Nebelschleier" zu nehmen, machen Sie Folgendes: Stellen Sie als Vordergrundfarbe nun ein 50%iges Grau ein: Klicken Sie auf das Kästchen und geben Sie unter HSV die folgenden Werte ein: 0, 0, 50. Bestätigen Sie mit ok. Klicken Sie im Ebenen-Dialog auf NEUE EBENE **und** wählen Sie in dem Dialog unter EBENENFÜLLart die Option VorDergrunDfarBe. Stellen Sie als EBENENMODUS der grauen Ebene NACHBE-LICHTEN ein - dadurch werden die dunklen Bereiche hervorgehoben. Regulieren Sie mit der Deckkraft der Ebene die Stärke (z.B. 30).

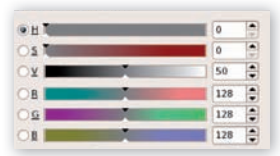

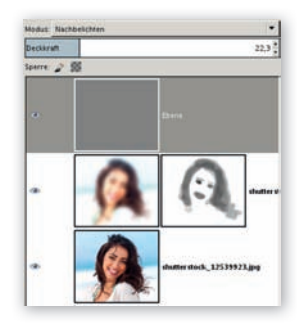

Falls das Bild nun zu starke Rottöne aufweist, wechseln Sie auf die Ebene darunter (mit der Maske), markieren das Miniaturfoto und öff nen farBen > kurVe. Selektieren Sie nur den Kanal Rot und ziehen Sie im Bereich der Lichter die Kurve leicht nach unten.

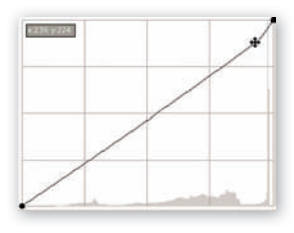

### Neutraler Hintergrund Kanalauswahl ■ Ebenenmaske ■ Schatten

Gerade Kunstwerke kommen erst bei einem neutralen Hintergrund richtig zur Geltung. Dazu muss das Objekt ausgewählt und vom Hintergrund losgelöst – also freigestellt – werden. Es gibt zahlreiche Techniken zum Freistellen – für welche Sie sich entscheiden, ist abhängig vom Objekt, vom Hintergrund und der weiteren Bearbeitung. Bei diesem Beispiel hier haben wir starke Kontraste und verwenden daher die Auswahl aus der Kanalinformation – eine sehr effektive und nützliche Technik.

 $\perp$  neutraler-hintergrund.jpg

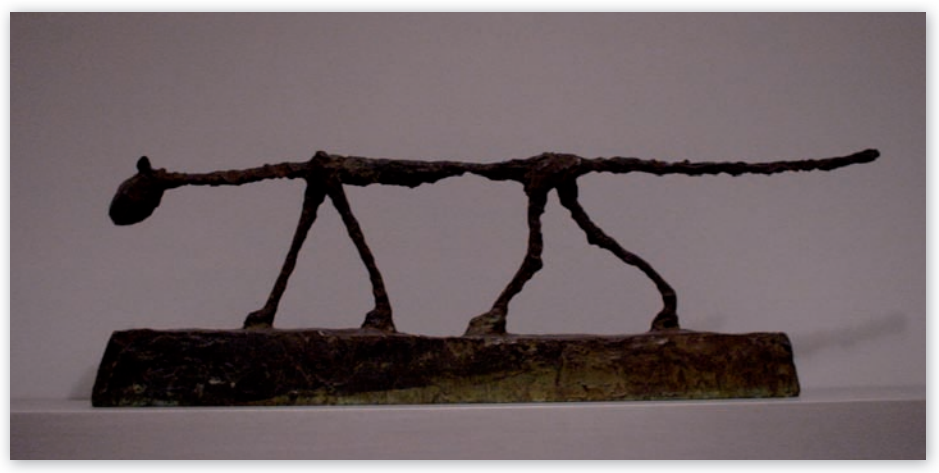

 $\triangledown$  Nach der Retusche sieht dieses Kunstwerk aus dem Berliner Berggruen-Museum aus, als wäre es im Studio aufgenommen.

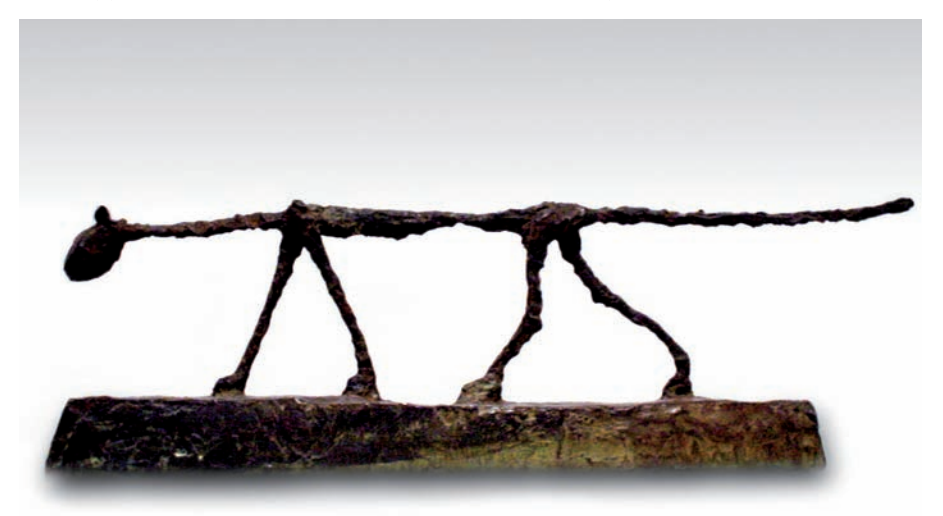

#### **Kontraste verstärken**

Wenn sich Ihr Objekt für die Kanalauswahl nicht deutlich genug vom Hintergrund abhebt, versuchen Sie, die Kontraste zu verstärken, indem Sie die Kurve extrem aufsteilen. Verwenden Sie dazu eine eigene Ebene, die Sie anschließend wieder löschen können.

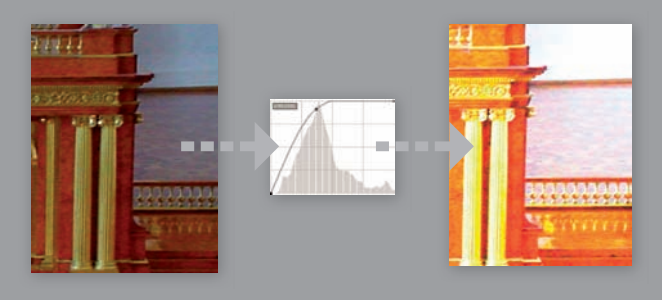

**Farben verbessern.** Bevor wir das Frei-<br>stellen angehen, verbessern wir wie üb-<br>lieb die Tenwente und Kontueste. Wählen Sie lich die Tonwerte und Kontraste. Wählen Sie farBen > Werte und schieben Sie die Regler links und rechts so weit nach innen, bis die ersten Werte sichtbar sind. Justieren Sie mit dem mittleren Pfeil nach. Bestätigen Sie mit OK. Als Nächstes wählen Sie z.B. FARBEN >  $A$ utomatisch > Weissabgleich (das muss nicht unbedingt zu einem guten Ergebnis führen). Und anschließend öffnen Sie FARBEN > KURVE und hellen die Mitten ein wenig auf. (Mehr dazu lesen Sie auf Seite 79.)

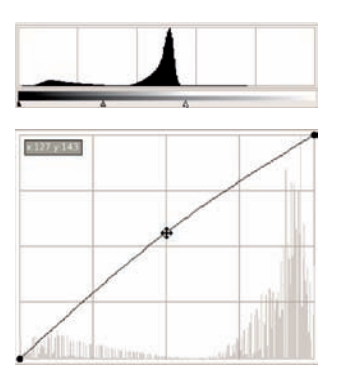

2 **Duplizieren.** Kopieren Sie die Hintergrundebene: Klick im Ebenen-Dialog auf DUPLIKAT  $\Box$  – wir arbeiten auf dieser Ebene weiter.

3 **Auswahl.** Wechseln Sie in den Kanäle-Dialog. Wir erzeugen aus dem kontrast reichsten Kanal eine Auswahl. Hier sind alle Kanäle recht ähnlich – ich nehme den blauen. Klicken Sie mit der rechten Maustaste auf KANAL > AUSWAHL AUS KANAL.

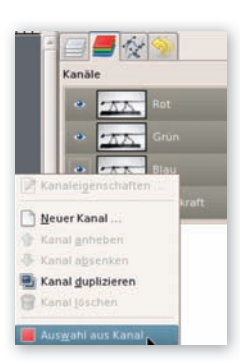

Wechseln Sie jetzt wieder nach vorne in den Ebenen-Dialog und klicken Sie mit der rechten Maustaste auf die oberste Ebene > EBENENMASKE HINZUFÜGEN. In dem Dialog Wählen Sie Auswahl und Maske INVERTIEREN (da hier die dunklen Bereiche des Objekts überwiegen).

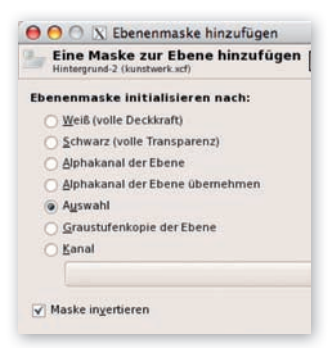

Fügen Sie über Klick im Ebenen-Dialog auf NEUE EBENE **D**, Ebenenfüllart WEISS, einen Hintergrund ein und ziehen Sie diese Ebene unter die oberste Ebene mit der Maske. Damit prüfen Sie, welche Details noch nachbearbeitet werden müssen.

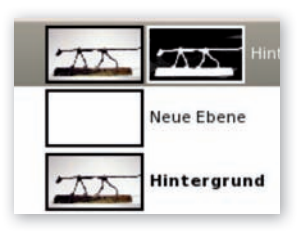

4 **Maske bearbeiten.** Drücken Sie D, um die Vorder- und Hintergrundfarbe auf Schwarz bzw. Weiß zurückzusetzen. Klicken Sie auf die Maske der oberen Ebene. Diese wird nun bearbeitet: Dabei deckt Schwarz die – daneben liegende – Ebene ab und die darunter liegende weiße kommt durch. Wenn Sie mit Weiß arbeiten, legen Sie die daneben liegende frei. Malen Sie nun also mit dem Pinsel mit *schwarzer* Farbe auf der Maske über den Hintergrund. Damit decken Sie Bereiche ab, die über die AUSWAHL aus kanal nicht berücksichtigt wurden.

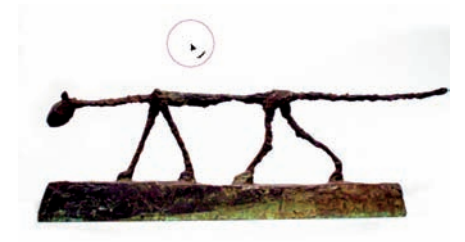

Um das Objekt (Kunstwerk) freizulegen, übermalen Sie es auf der Maske mit Weiß. Malen Sie mit weißer Farbe, um Teile sichtbar zu machen, und mit schwarzer Farbe, um Teile zu verdecken.

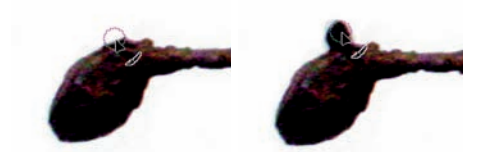

Fahren Sie so fort, bis Sie das gesamte Kunstwerk exakt freigelegt haben.

5 **Verlauf.** Für den Hintergrund wählen wir einen sanften Verlauf von Schwarz nach Weiß. Fügen Sie eine neue Ebene ein, ziehen Sie sie über die weiße und aktivieren Sie das Farbverlauf-Werkzeug **.** Setzen Sie damit ruhig etwas außerhalb des Bilds an und ziehen Sie bis zur Mitte des Bilds.

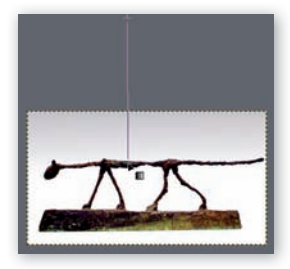

6 **Schatten.** Für den Schatten duplizieren Sie die Ebene mit der Maske, klicken Sie mit der rechten Maustaste darauf  $>$   $FBF$ nenmaske anWenDen. Dann nochmals rechte Maustaste > AUSWAHL AUS ALPHAKANAL. Füllen Sie die Auswahl mit Schwarz: BEARBEITEN > mit Vg-farBe füllen. Wählen Sie filter > Weichzeichnen > gaussscher Weichzeichner mit hohem RADIUS (70). Löschen Sie mit dem Radierer und einer weichen Pinselspitze den oberen Bereich des Schattens. Bewegen Sie die Ebene mit dem Verschieben-Werkzeug  $\triangleq$  etwas nach unten. Ziehen Sie die Ebene im Ebenenstapel direkt unter das Kunstwerk.

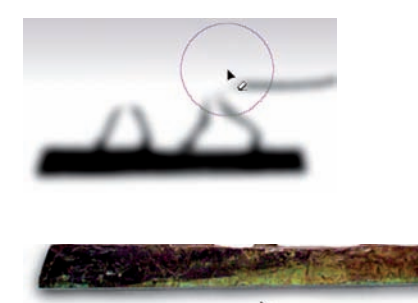

### Schneller! Schneller! Bewegungsunschärfe

Woran erkennen Sie an einem Bild (statisch!) die Geschwindigkeit, mit der sich das Motiv bewegt hat? Richtig – an der Umgebung. (Ich habe angenommen, dass Sie die Antwort wussten.) Genauer erkennen Sie Bewegung an der Unschärfe der Umgebung. Bei zu kurzer Belichtungszeit ist die Bewegungsunschärfe verloren. Dieser Effekt lässt sich jedoch dank digitaler Tricks auch noch nachträglich einsetzen.

 $\psi$  bewegungsunschaerfe.jpg

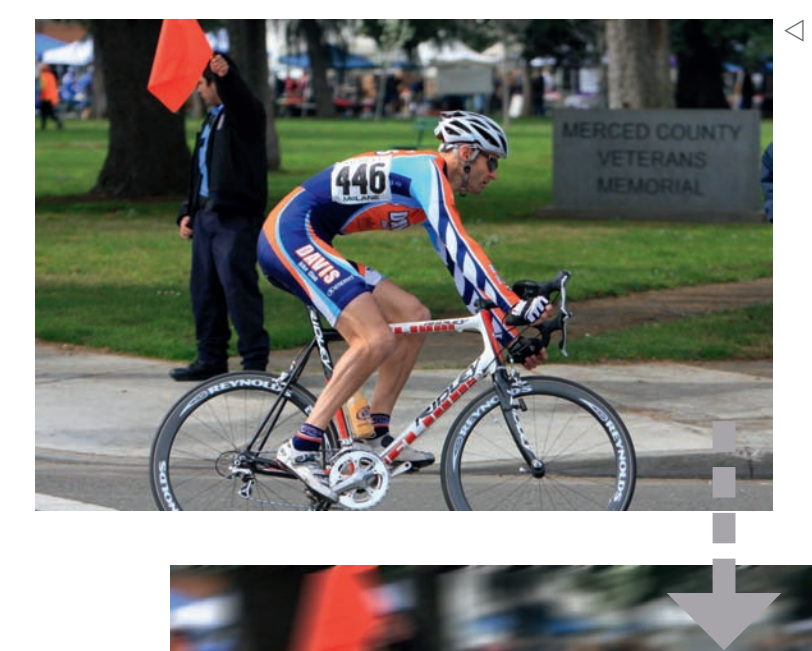

Am verschwommenen Hintergrund erkennt man die Bewegung und dabei die Geschwindigkeit. Mit dem Bewegungsunschärfe-Filter erzielen Sie auch nachträglich diesen Effekt, der in der Fotografie mit langer Belichtungszeit zustande kommt.

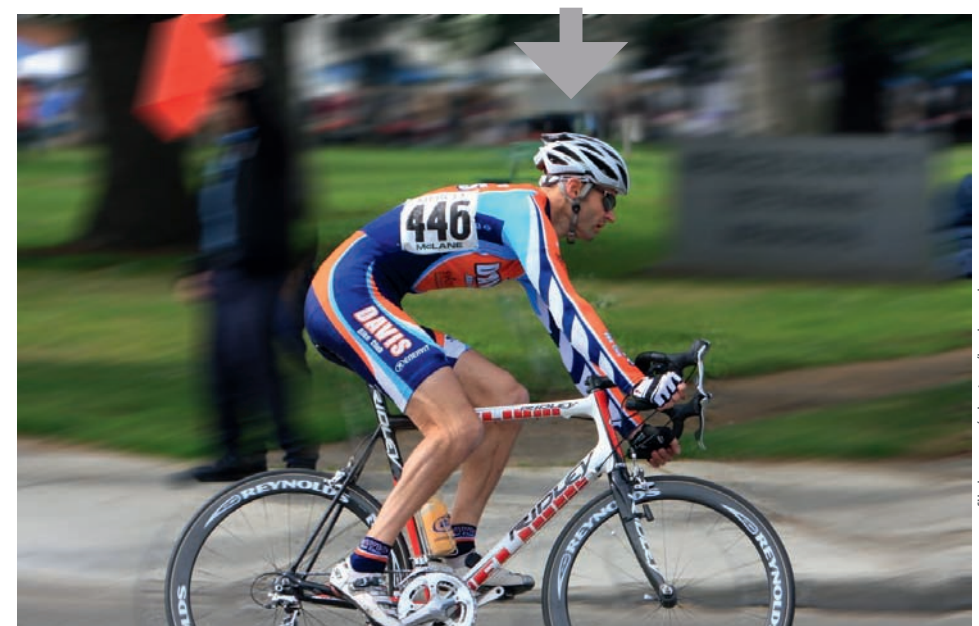

**Wasserfall ganz weich<br>
Wasserfälle, Meereswellen<br>
weichen Effekt durch eine l<br>
ren Sie dabei mit Blendenau<br>
Belichtungszeit manuell ein<br>
Bild wurde mit 1/250 und da<br>
ger Belichtungszeit Stativ ve** Wasserfälle, Meereswellen etc. bekommen diesen sanften, weichen Effekt durch eine lange Belichtungszeit. Fotografieren Sie dabei mit Blendenautomatik – dadurch können Sie die Belichtungszeit manuell einstellen. Zum Vergleich: Das linke Bild wurde mit 1/250 und das rechte mit 1/8 belichtet. Bei langer Belichtungszeit Stativ verwenden!

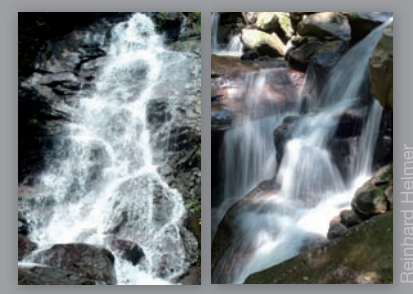

Die Bewegungsunschärfe darf ja nur den Hintergrund und vielleicht die Kanten des Vordergrundmotivs betreffen, daher erzeugen Wir mithilfe der SCHNELLMASKE eine Auswahl des Radfahrers.

1 **Schnellmaske.** Klicken Sie zum Aktivieren der schnellmaske in die linke untere Ecke des Bildfensters ( $\widehat{A}$ + $\widehat{Q}$ ).

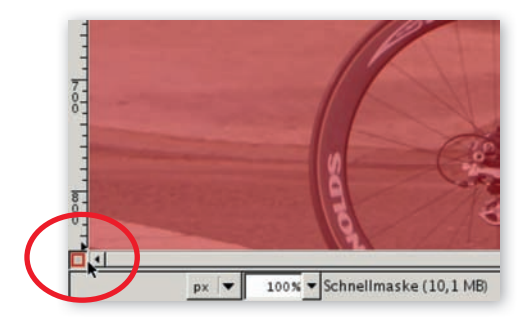

Die SCHNELLMASKE legt sich in Form einer roten Folie über das Bild. Wir malen nun jene Bereiche, die ausgewählt werden sollen, mit Weiß aus. Schwarz deckt ab – und stellt damit die "Folie", also die Schnellmaske, wieder her. Aktivieren Sie das Pinsel-Werkzeug und stellen Sie eine dem Motiv entsprechend große Werkzeugspitze mit weichen Kanten ein. Drücken Sie die Taste D zum Zurücksetzen der Vorder- und Hintergrundfarbe auf Schwarz und Weiß und  $\overline{X}$ , um die beiden zu tauschen. Malen Sie nun mit der weißen Vordergrundfarbe über das auszuwählende Vordergrundmotiv. Wenn Sie aus dem Motiv "rausgefahren" sind, drücken Sie  $|\overline{X}|$  für Schwarz als Vordergrundfarbe und malen Sie damit über den Bereich, um die Folie wiederherzustellen.

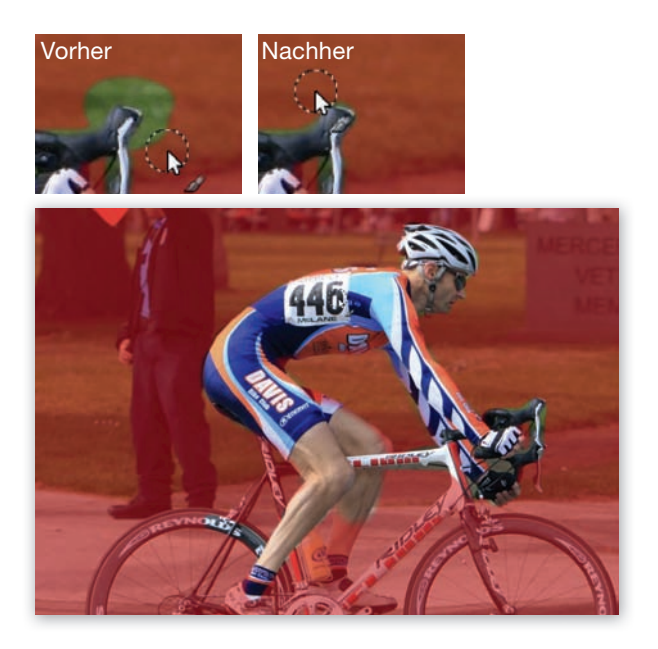

Arbeiten Sie mit dieser Technik das Vordergrundmotiv frei. Klicken Sie zum Deaktivieren der Schnellmaske – und zur (Vor-) Ansicht des Auswahlrahmens wieder in die linke untere Ecke ( $\widehat{A}$ + $\widehat{Q}$ ).

2 **Weiche Auswahlkante.** Da die Auswahl noch zu exakt ist, blenden wir einen Bereich aus - wählen Sie Auswahl ausBlenDen und geben Sie (abhängig von der Auflösung Ihres Bilds) einen relativ großzügigen Wert ein (hier 32 bei 1280 x 853 Pixel).

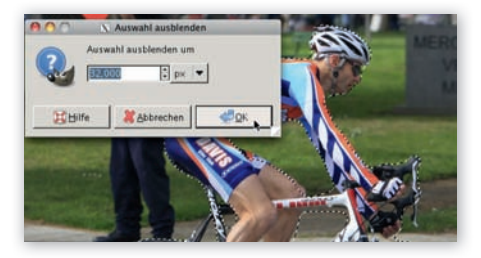

3**Auswahl invertieren.** Wir zeichnen ja den Hintergrund unscharf – daher  $kehren$  wir die Auswahl mit Auswahl  $>$  INVER-TIEREN  $bzw.$   $\sqrt{\text{Strg}}$  / $\sqrt{\text{Ctrl}}$  +  $\sqrt{\text{l}}$  um.

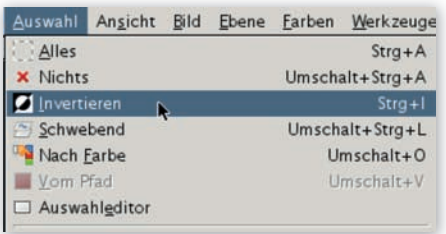

Bewegungsunschärfe. Öffnen Sie unschärfe. GIMP bietet hier drei verschiedene Varianten der Weichzeichnungsart: linear, RADIAL und ZOOM. Für eine Bewegungsunschärfe, wie Sie es am großen Nachher-Bild auf der vorherigen Seite sehen, verwenden Sie die Option linear mit länge 27 und Winkel 10. Heben Sie die Auswahl auf mit  $\boxed{\hat{v}}$  + Strg | Ctrl + A.

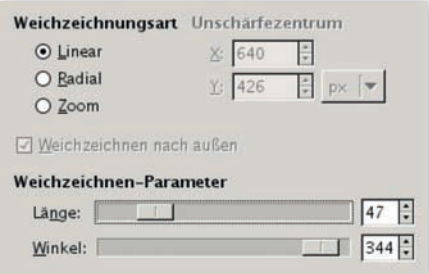

Sehen Sie hier das Ergebnis der beiden anderen Optionen, die der BeWegungsunschärfefilter bietet:

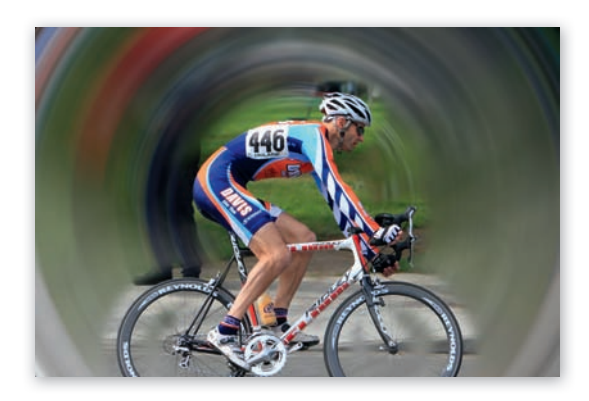

Mit RADIAL erzeugen Sie eine runde Unschärfe. Mit Winkel legen Sie die Stärke fest. Hier ist die Auswahl aktiv geblieben und damit nur der Hintergrund weichgezeichnet.

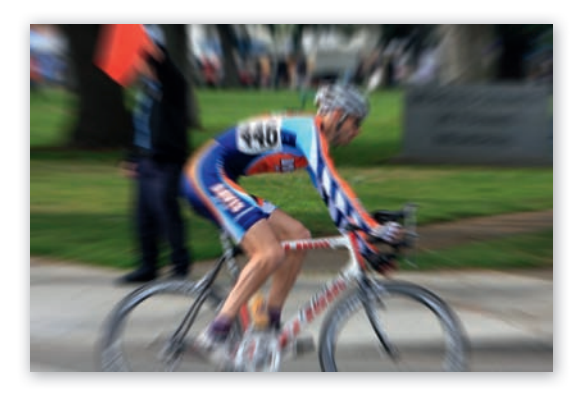

Mit Zoom erzielen Sie einen ähnlich guten Effekt wie mit linear. Er simuliert das Verändern der Brennweite während der Belichtung. Angewandt auf das gesamte Bild – ohne Auswahl.

### **Copyright**

Daten, Texte, Design und Grafiken dieses eBooks, sowie die eventuell angebotenen eBook-Zusatzdaten sind urheberrechtlich geschützt. Dieses eBook stellen wir lediglich als **persönliche Einzelplatz-Lizenz** zur Verfügung!

Jede andere Verwendung dieses eBooks oder zugehöriger Materialien und Informationen, einschließlich

- der Reproduktion,
- der Weitergabe,
- des Weitervertriebs,
- der Platzierung im Internet, in Intranets, in Extranets,
- der Veränderung,
- des Weiterverkaufs und
- der Veröffentlichung

bedarf der **schriftlichen Genehmigung** des Verlags. Insbesondere ist die Entfernung oder Änderung des vom Verlag vergebenen Passwortschutzes ausdrücklich untersagt!

Bei Fragen zu diesem Thema wenden Sie sich bitte an: [info@pearson.de](mailto:info@pearson.de)

### **Zusatzdaten**

Möglicherweise liegt dem gedruckten Buch eine CD-ROM mit Zusatzdaten bei. Die Zurverfügungstellung dieser Daten auf unseren Websites ist eine freiwillige Leistung des Verlags. **Der Rechtsweg ist ausgeschlossen.**

### **Hinweis**

Dieses und viele weitere eBooks können Sie rund um die Uhr und legal auf unserer Website herunterladen:

### **<http://ebooks.pearson.de>**